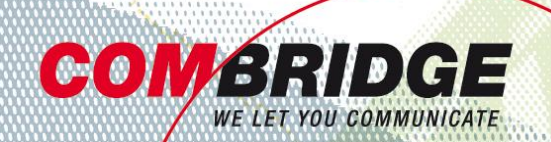

# Bedienungsanleitung It Brücken Kommunikations-Brücken | Wissens- und Erfahrungs-Brücken **Brücken für Ihren Erfolg**

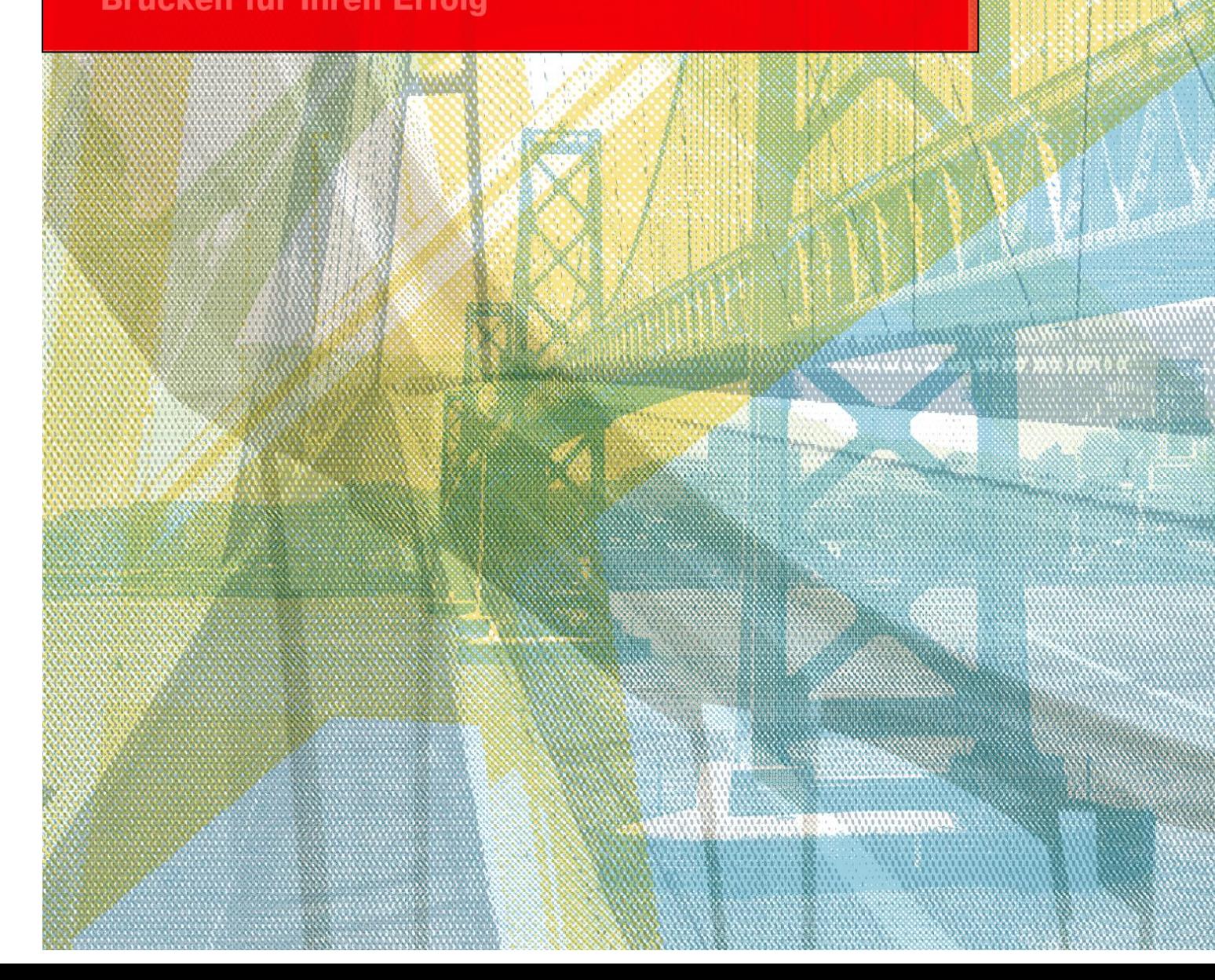

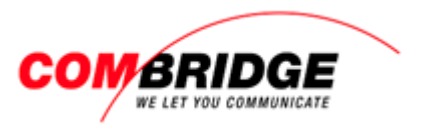

## <span id="page-1-0"></span>Inhaltsverzeichnis

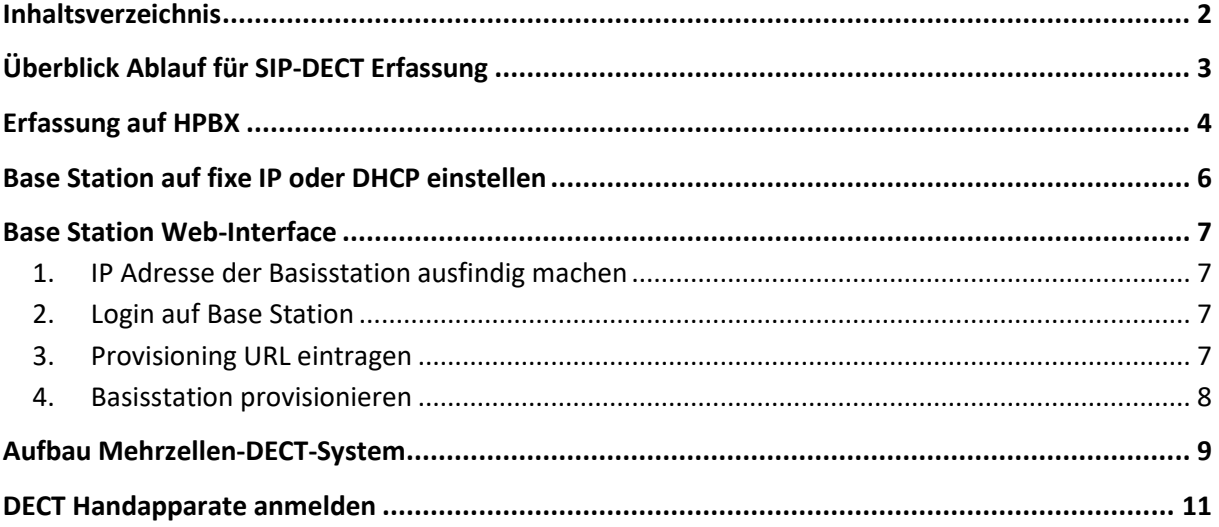

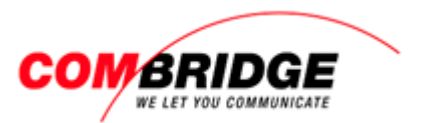

## <span id="page-2-0"></span>**Überblick Ablauf für SIP-DECT Erfassung**

1. Benutzer / Telefone für DECT-Handies auf Web-Interface der HOSTBridge erfassen (gem. allgemeiner Anleitung zu Teilnehmer-Erfassung)

WICHTIG: ohne Eröffnung von DECT user wird die DECT Base NICHT provisioniert!

- 2. Gigaset Base Station und DECT-Endgeräte auf Web-Interface der HOSTBridge erfassen
- 3. Base auf fixe IP oder DHCP einstellen
- 4. Einstellungen auf Base Station Web-Interface vornehmen
- 5. Base Station provisionieren
- 6. Mehrzellen DECT-System auf Web-Interface der Base Station einrichten
- 7. DECT Endgeräte anmelden

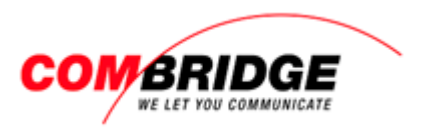

# <span id="page-3-0"></span>**Erfassung auf HPBX**

## **Base Station Master oder Slave erfassen**

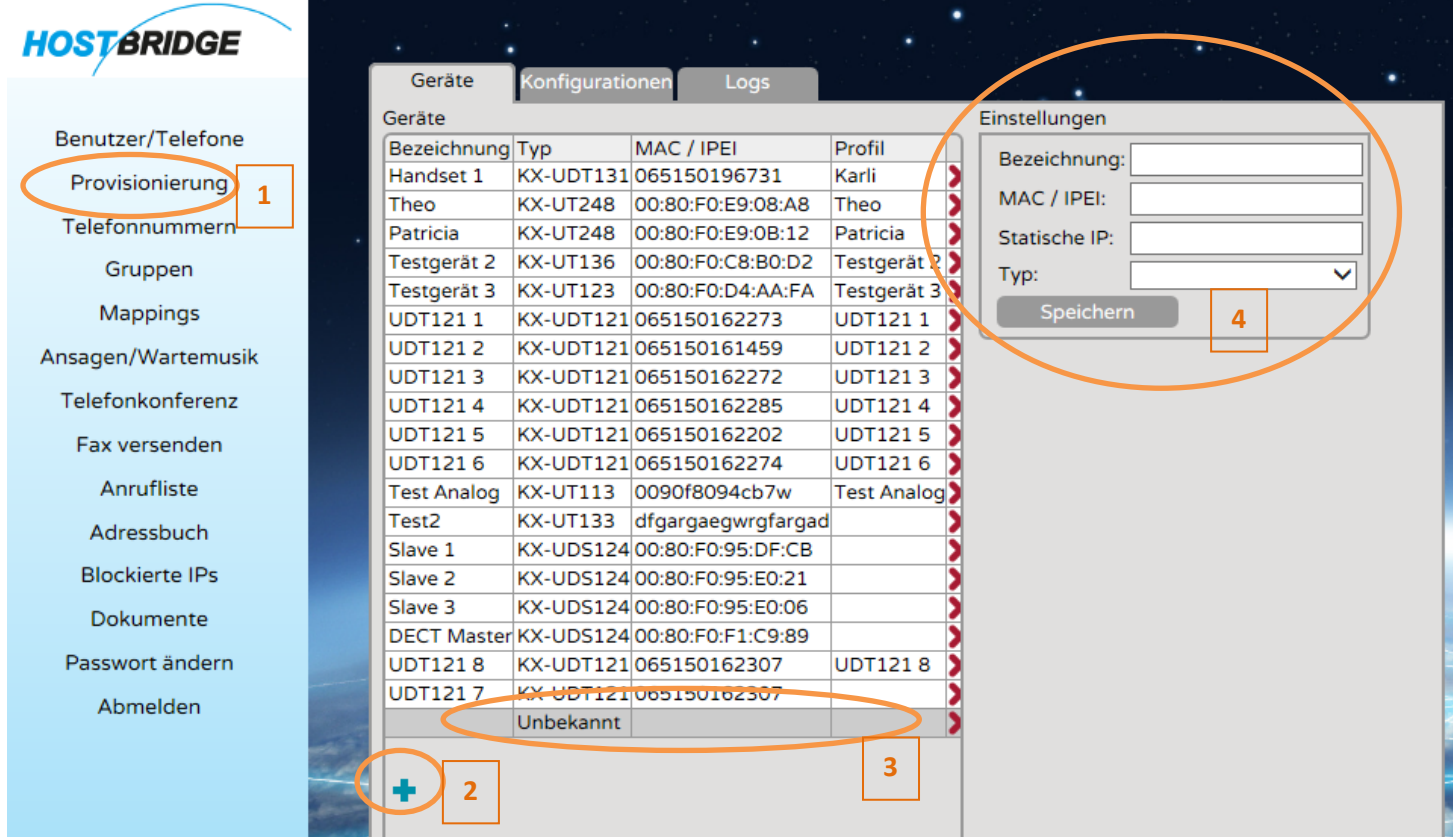

- 1 Wählen Sie den Menüpunkt "Provisionierungen"
- 2 Mit + eröffnen Sie ein neues Gerät (wird als Unbekannt in der Liste angezeigt)
- 3 Klicken Sie auf das neu eröffnete Gerät

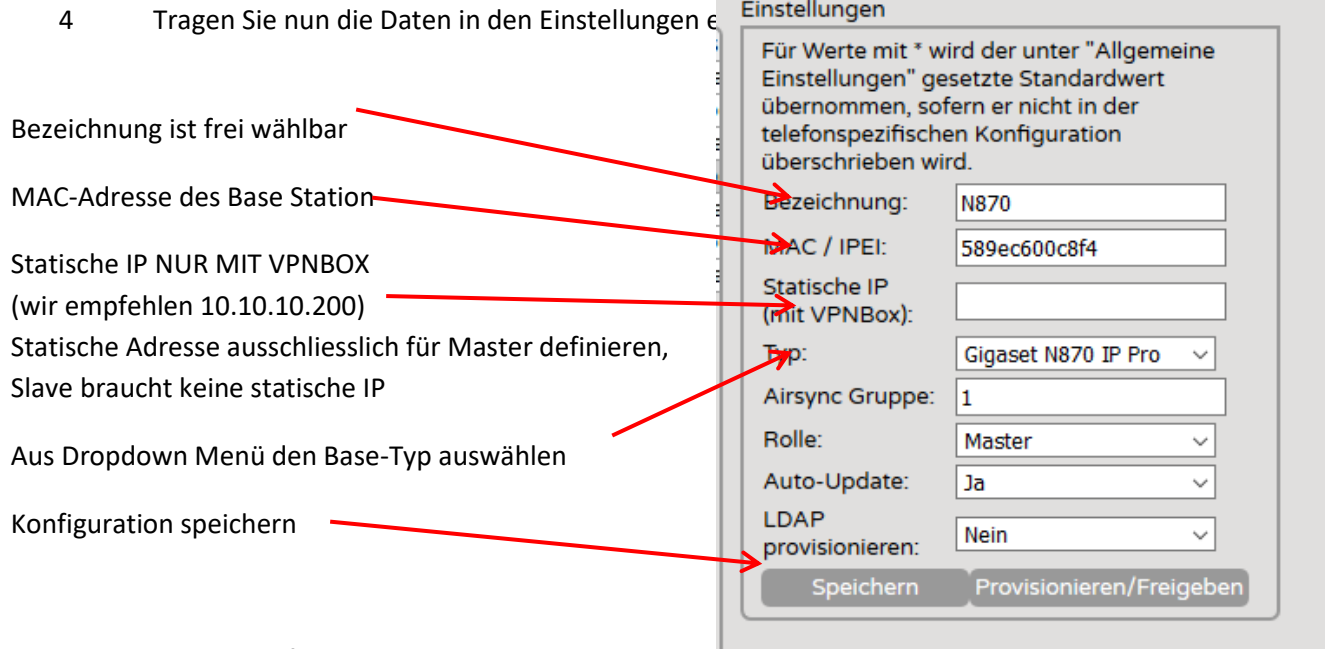

Auto-Update wird empfohlen zu aktivieren.

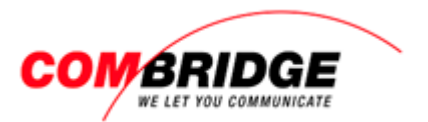

#### **Endgeräte erfassen**

Für die Erfassung der DECT-Endgeräte wird empfohlen den Schnellassistenten (Wizard) zu nutzen.

Diesen findet man unter dem Menüpunkt «Benutzer/Telefone)

**Wichtig**: Für den Wizard bitte nicht das «+» drücken, sondern direkt «Den Schnell-Assistenten starten» anklicken

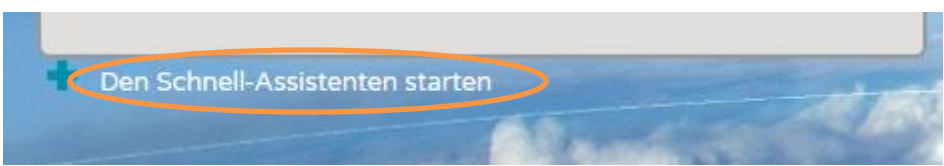

Für die Erfassung der DECT-Endgeräte ist das Aufrufen der IPUI/IPEI auf dem jeweiligen Endgerät:

Um die **IPEI** (IPUI) anzeigen zu lassen, drücken sie auf dem Handset auf Menü. Während das Menü angezeigt wird **\*#06#** eingeben, dann erscheint zuoberst die **IPEI** (IPUI).

**Wichtig**: Unbedingt die IPEI unter Punkt 1 für den Eintrag im Web-Interface nutzen!

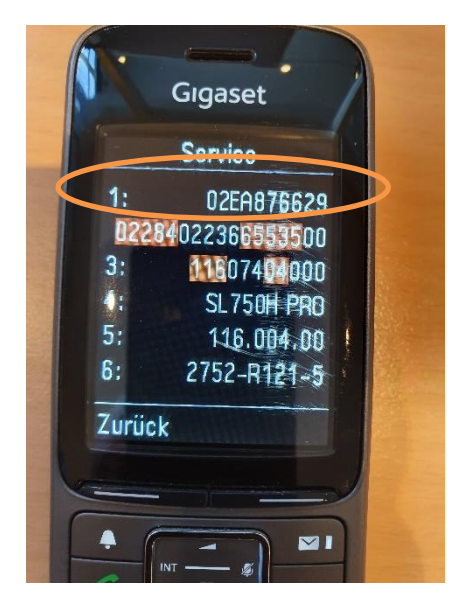

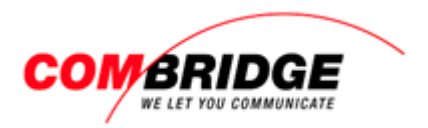

## <span id="page-5-0"></span>**Base Station auf fixe IP oder DHCP einstellen**

Bei der ersten Inbetriebnahme des Master-Senders muss je nach Netz-Umgebung, erst die IP festgelegt werden, Fix oder Dynamisch.

#### **Fixe IP Adressierung:**

Schliessen Sie die Stromversorgung an, PoE oder Netzadapter.

Während des Bootvorgangs leuchten beide LED erst rot.

Wenn diese abwechselnd rot blinken die Taste für 10 Sekunden drücken bis keine mehr leuchtet. Danach die Taste so oft kurz drücken bis die linke LED blau leuchtet und anschliessend die Taste für 4 Sekunden gedrückt halten. Nach ein paar Sekunden startet der Sender neu und die linke LED leuchtet nach dem Neustart blau. Der Sender ist nun unter der IP 192.168.143.1 erreichbar.

#### **Inbetriebnahme mit dynamischer IP:**

Schliessen Sie die Stromversorgung an, PoE oder Netzadapter.

Während des Bootvorgangs leuchten beide LED erst rot.

Wenn diese abwechselnd rot blinken die Taste für 10 Sekunden drücken bis keine mehr leuchtet. Danach die Taste so oft kurz drücken bis beide LEDs blau leuchten und anschliessend die Taste für 4 Sekunden gedrückt halten.

Nach ein paar Sekunden startet der Sender neu und die linke LED leuchtet nach dem Neustart blau. Der Sender ist nun unter der, vom DHCP vergebenen IP erreichbar.

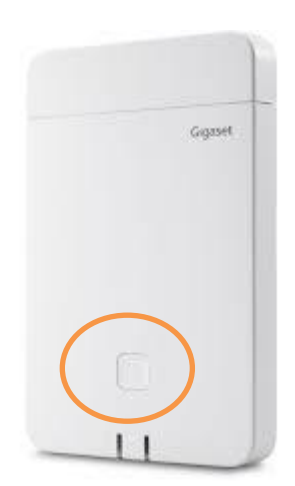

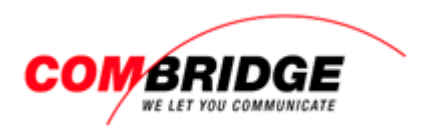

## <span id="page-6-0"></span>**Base Station Web-Interface**

- <span id="page-6-1"></span>1. IP Adresse der Basisstation ausfindig machen
- <span id="page-6-2"></span>2. Login auf Base Station

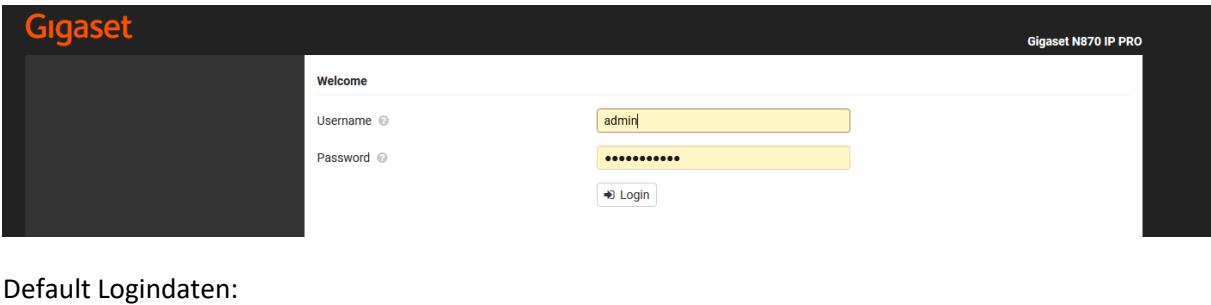

Benutzername: admin Passwort: admin

Wir empfehlen dringend, das Passwort aus Sicherheitsgründen anzupassen!

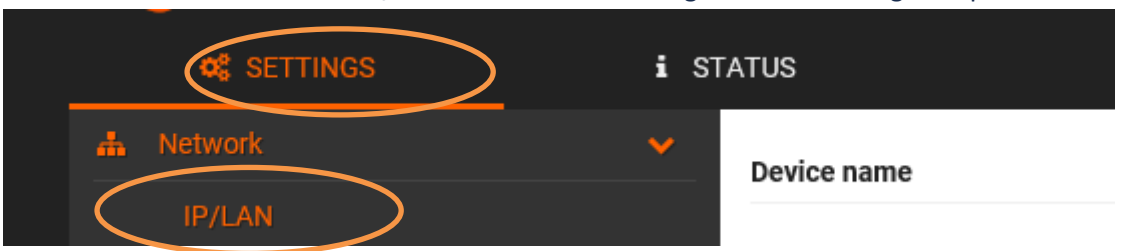

## Unter **SETTINGS** > **Network** > **IP/LAN** die allenfalls benötigten IP Einstellungen anpassen.

<span id="page-6-3"></span>3. Provisioning URL eintragen

## Bei **SETTINGS** > **System** > **Provisioning and configuration**

https://IHRE *URL.online-pbx.ch/gigaset/* eintragen und mit **Set** bestätigen.

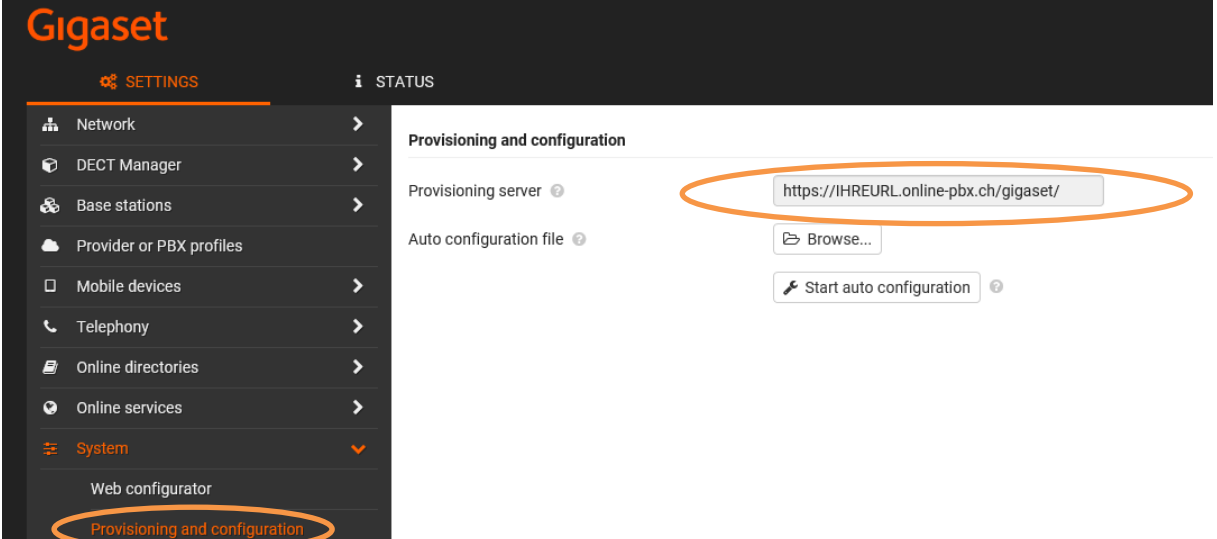

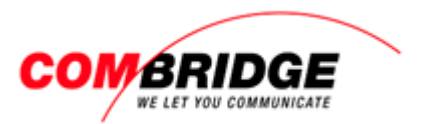

#### 4. Basisstation provisionieren

<span id="page-7-0"></span>Im HOSTBridge Web-Interface unter **Provisionierung** > **Geräte** den entsprechenden Master-Sender Provisionierung freigeben

und anschliessend im Gigaset-Menü **SETTINGS** > **System** > **Provisioning and configuration** auf **Start auto configuration** klicken.

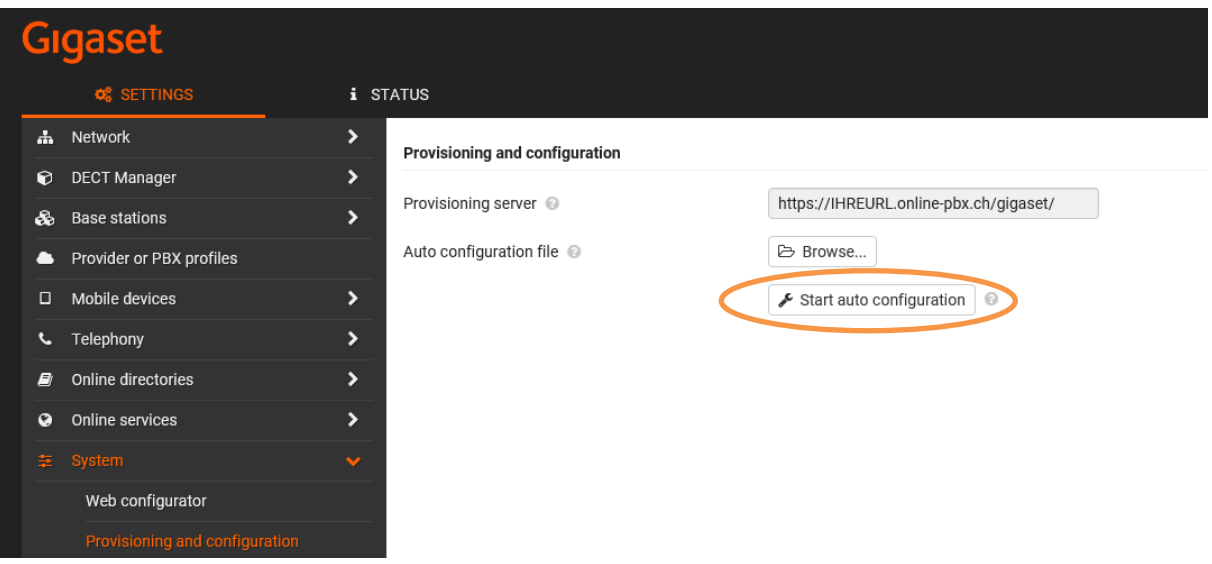

Danach zur Kontrolle im Gigaset-Menü **SETTINGS** > **Base stations** > **Administration** nachschauen, hier muss der Master-Sender mit der vorgegebenen Bezeichnung vorhanden sein, welche im Web-Interface vergeben wurde.

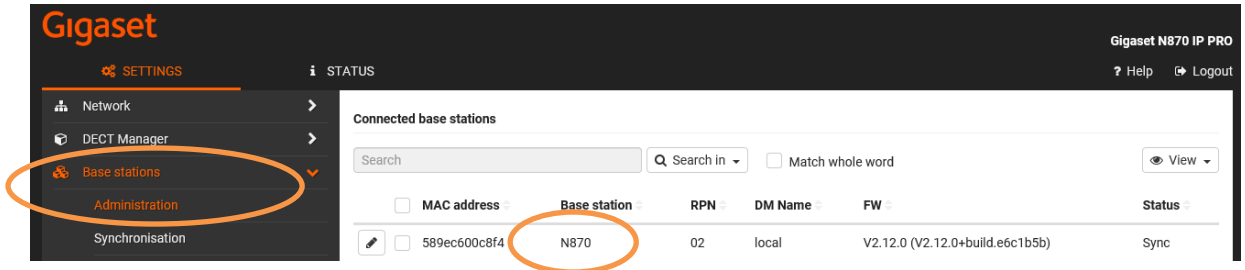

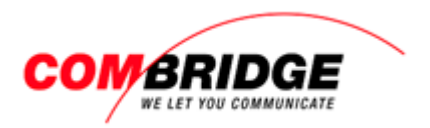

## <span id="page-8-0"></span>**Aufbau Mehrzellen-DECT-System**

Sind weitere Sender im gleichen Netz (Broadcast-Domain) angeschlossen, erscheinen diese nun unter **Pending base stations**

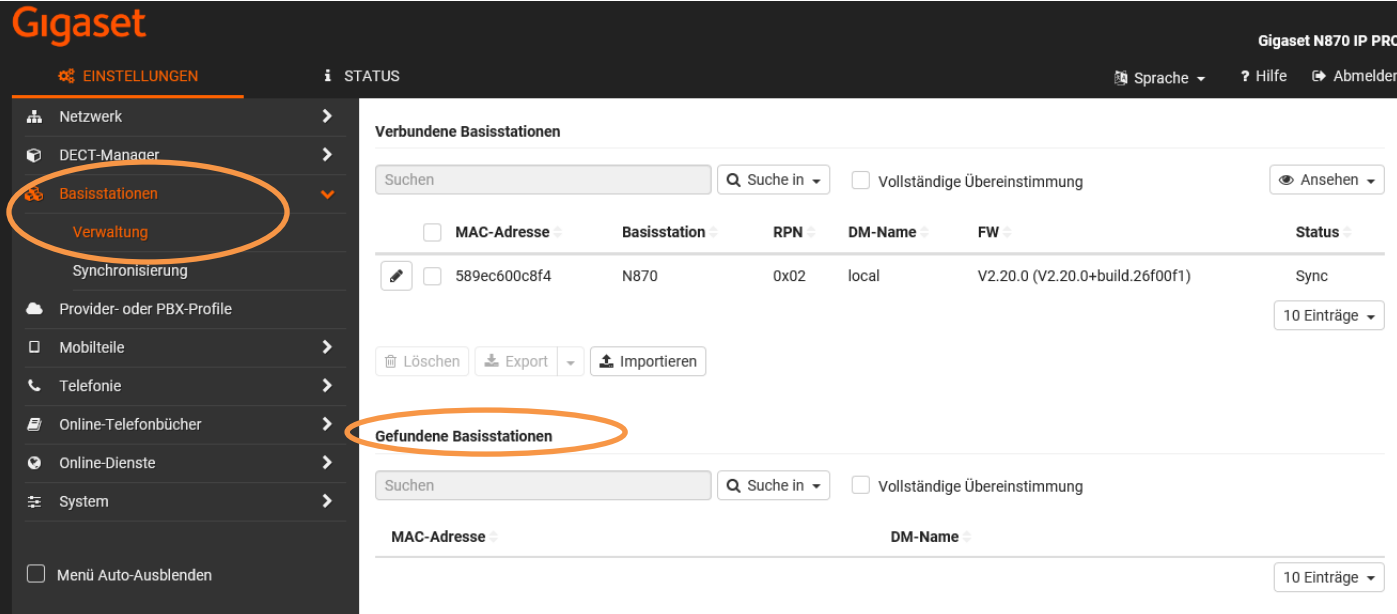

**Wichtig**: Eine vorgängige DECT-Messung ist für den einwandfreien Betrieb des Gigaset SIP-DECT zwingend notwendig! Die Basisstationen müssen so platziert werden, dass eine Airsync-Funktion sichergestellt ist

Mittels Klick auf **die Einstellungen öffnen, falls gewünscht IP address type** anpassen, abschliessend **Confirm** wählen. (pro Basisstation ausführen)

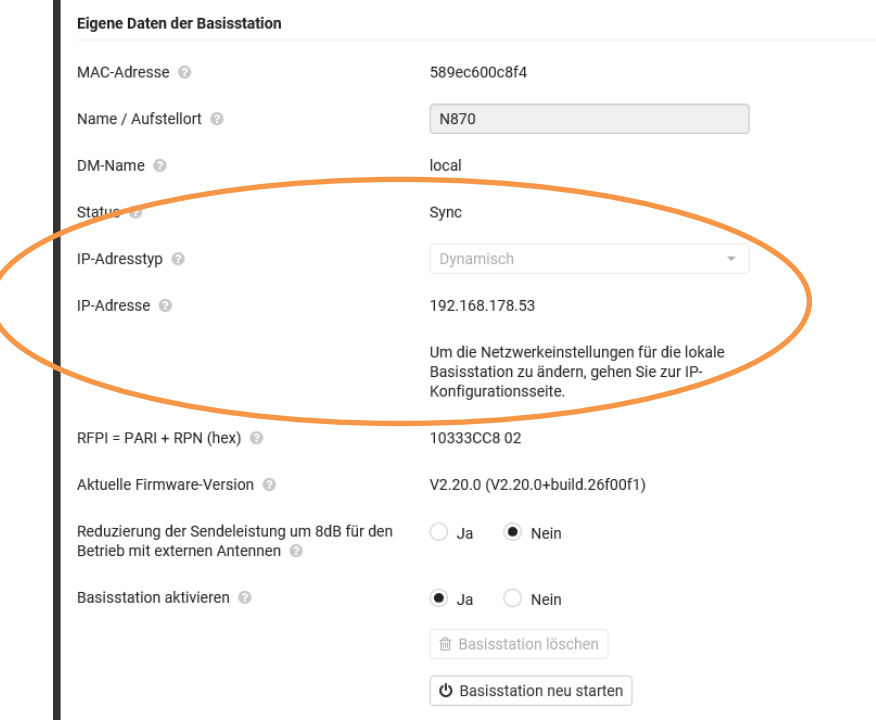

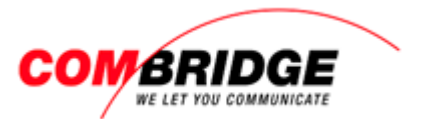

Falls die Sender in der Liste **Connected base stations** aufgeführt sind, die Provisionierung der Basisstationen im HOSTBridge Web-Interface erneut freigeben.

Wenn alle Sender die vorgegebene Bezeichnung erhalten haben, ist das System konfiguriert

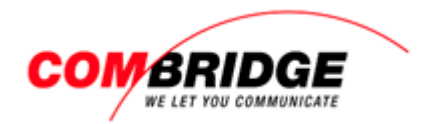

## <span id="page-10-0"></span>**DECT Handapparate anmelden**

Mittels Freigabe auf dem HostBridge Web-Interface ist die Anmeldung der Handsets für 5 Minuten möglich.

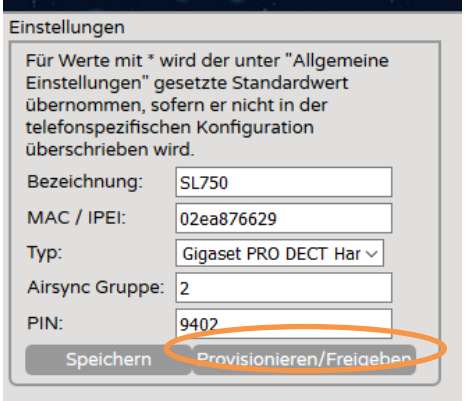

#### **Handset austauschen**

Im HOSTBrige Web-Interface > **Provisionierung** > **Geräte** beim entsprechenden Handset die **IPEI** (IPUI) ändern, und anschliessend beim Master-Sender auf **Provisionieren**/**Freigabe** drücken. Falls keine aktive SIP-Verbindung besteht, den Sender neu Starten oder wie oben **Start auto configuration** wählen im Webinterface des Master-Senders.

Innerhalb 5 Minuten kann nun das neue Handset an das System angemeldet werden.

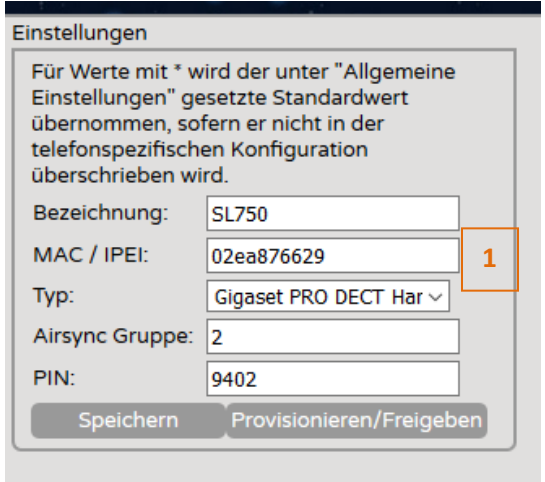

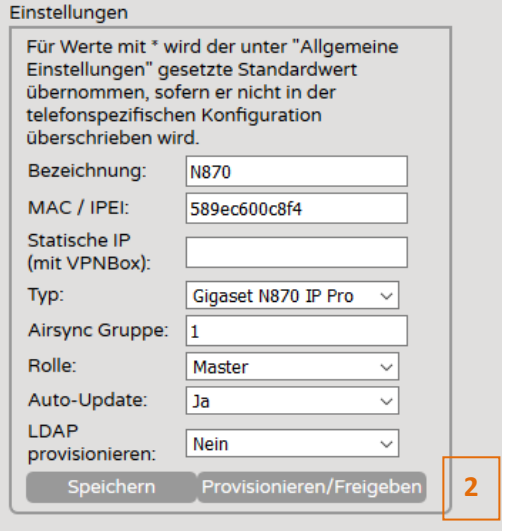

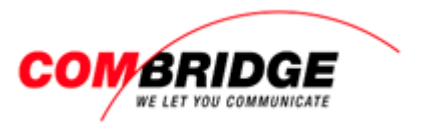

#### **Handset Factory Reset**

Gigaset Handset auf Auslieferungs-Zustand zurück setzen geht wie folgt.

- Mobilteil ausschalten (lange auf die rote Taste drücken).
- Die Tasten **1**, **4** und **7** gleichzeitig gedrückt halten und wieder einschalten bis **Service** angezeigt wird.
- Nach der Eingabe von 76200 erscheint ein erweitertes Menü. Nun kann **Handset Reset** gewählt werden.
- Das Handset wird auf Werkseinstellung gesetzt und ausgeschaltet.